#### **PHỤ LỤC**

# **HƯỚNG DẪN KỸ THUẬT ĐỂ KIỂM TRA ĐÁNH GIÁ TRÊN GOOGLE CLASSROOM**

Ban hành kèm theo Thông báo số 1371 /TB-TĐHHN ngày 22 tháng 4 năm 2020 *của Hiệu trưởng Trường Đại học Tài nguyên và Môi trường Hà Nội*

Hoạt động kiểm tra đánh giá trực tuyến cũng tương tự như trên lớp truyền thống, gồm các bước sau:

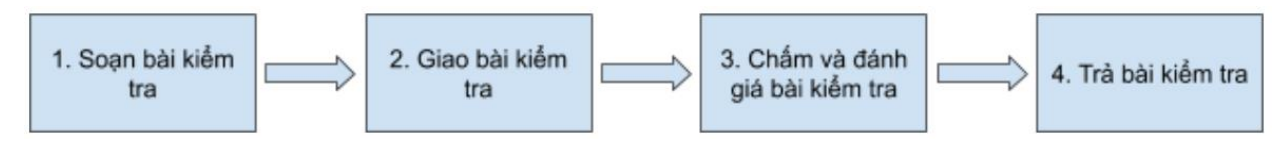

Các bước lần lượt được thực hiện như sau:

#### **1. Soạn bài kiểm tra**

Để thực hiện tạo 1 bài kiểm tra trên Google Classroom, giảng viên (GV) cần thực hiện theo các bước sau:

Bước 1: Đăng nhập vào Google Classroom bằng tài khoản Nhà trường cung cấp.

Bước 2: Vào lớp cần giao bài kiểm tra và vào mục **Bài tập trên lớp**.

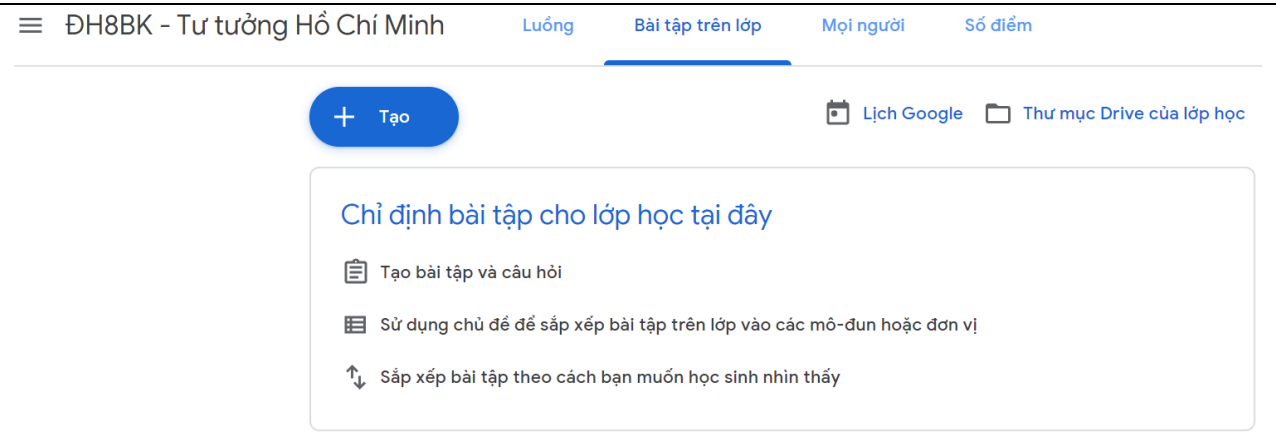

1

Bước 3: Nhấn Create và chon loại bài kiểm tra hay bài tập cần tạo.

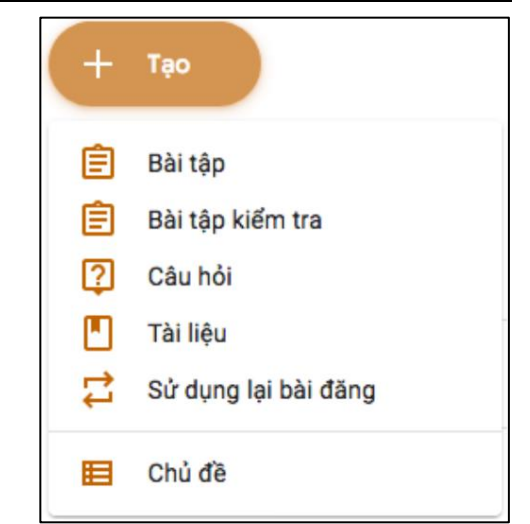

Google Classroom cho phép tạo các dạng bài kiểm tra, bài tập sau:

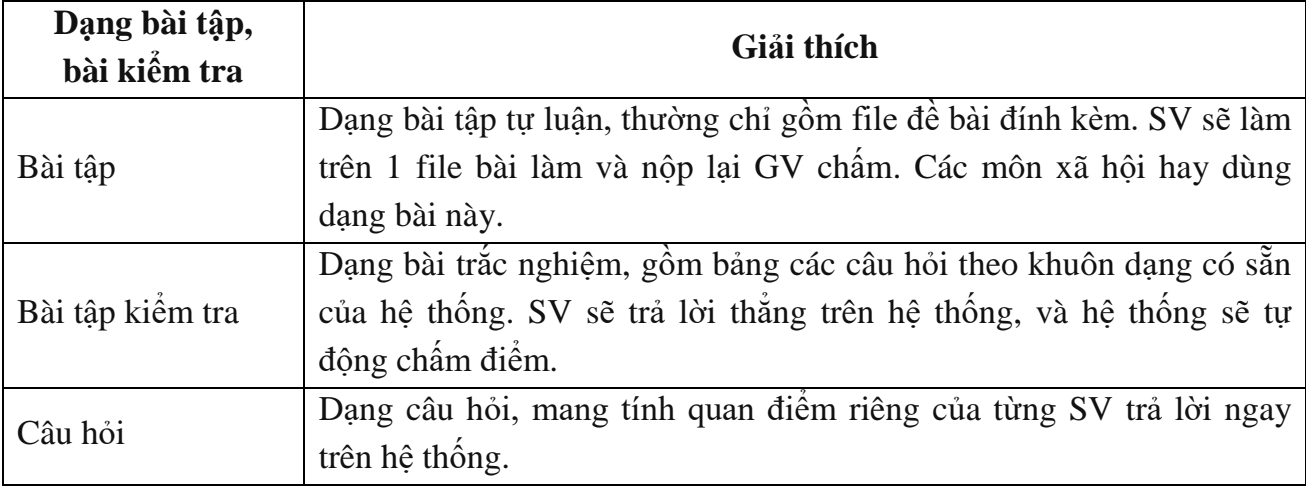

### *a) Bài tập*

Khi lựa chọn sẽ hiện ra form soạn bài, gồm ba thông tin chính:

- Tiêu đề bài
- Hướng dẫn chung về bài, cách làm, cách nộp…
- File bài tập (nếu có)

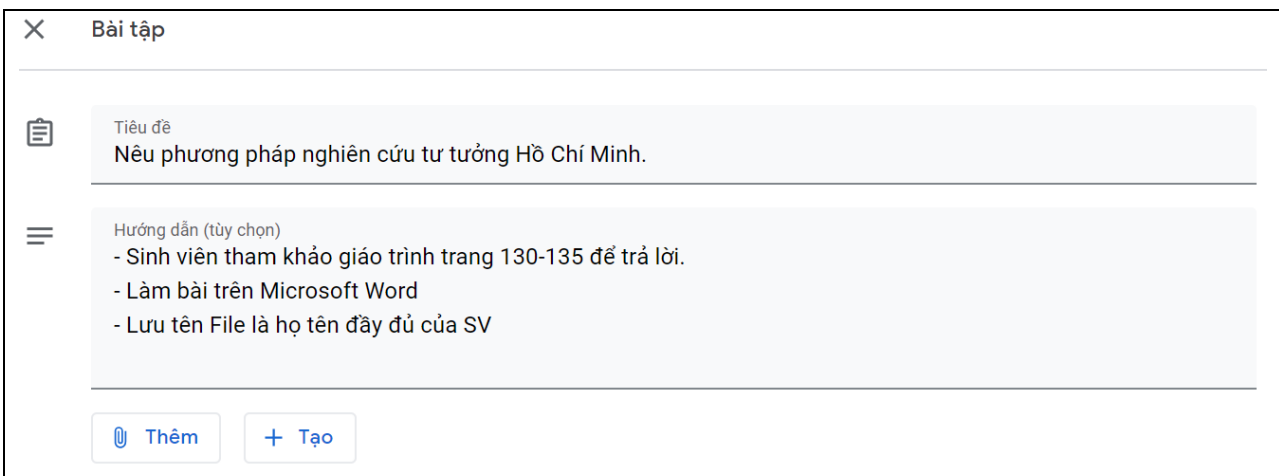

Nhấn Lưu để hoàn thành việc tạo.

Thông thường, nếu là một bài tự luận gồm nhiều bài nhỏ, giảng viên nên soạn sẵn một file tài liệu dạng Google Docs hoặc Microsoft Word bao gồm phần đề bài và phần khoảng trống để nhập câu trả lời, giúp SV thuận tiện làm bài hơn.

Lưu ý nếu dùng Google Docs thì chỉ nên để file đính kèm ở chế độ **Can View**, để tránh việc nhiều SV cùng sửa trên 1 bài. Khi đó SV phải download bài về máy làm.

# *b) Bài tập kiểm tra*

Khi lựa chọn sẽ hiện ra form soạn bài, gồm ba thông tin chính:

- Tiêu đề bài
- Hướng dẫn chung về bài, cách làm, cách nộp…
- File trắc nghiệm dạng Google Forms.

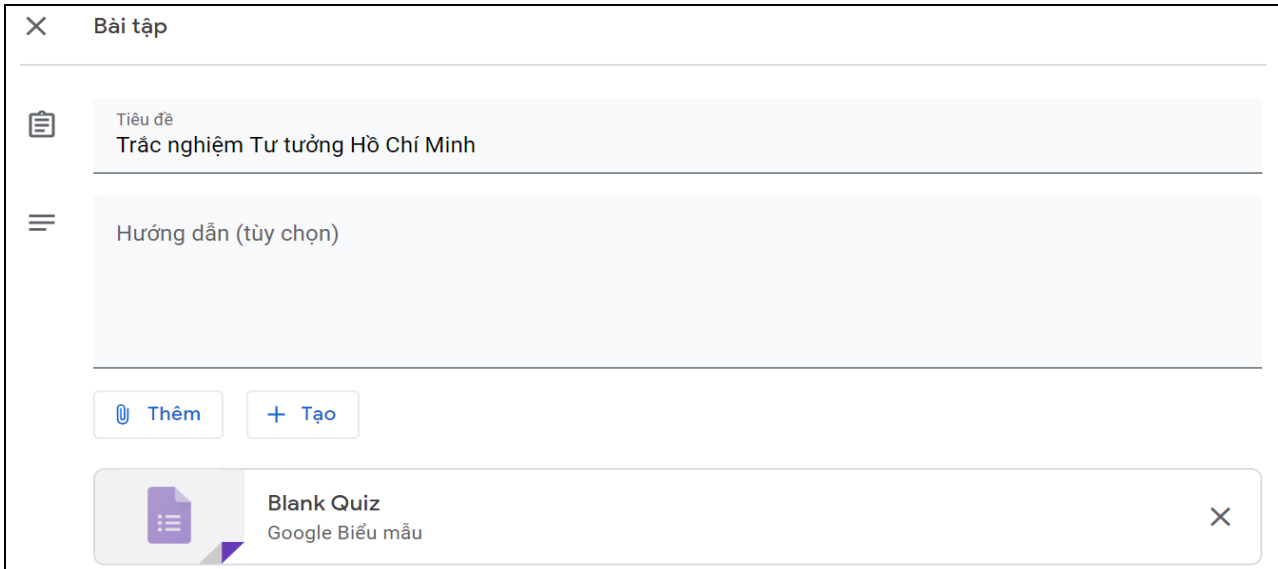

Nếu GV đã soạn sẵn bài trắc nghiệm Google Forms lưu trên Google Drive thì có thể nhấn Thêm để chỉ ra file đó. Nếu GV chưa soạn thì biểu mẫu này đã đính kèm sẵn một file quiz trống, nhấn vào để mở ra soạn bài.

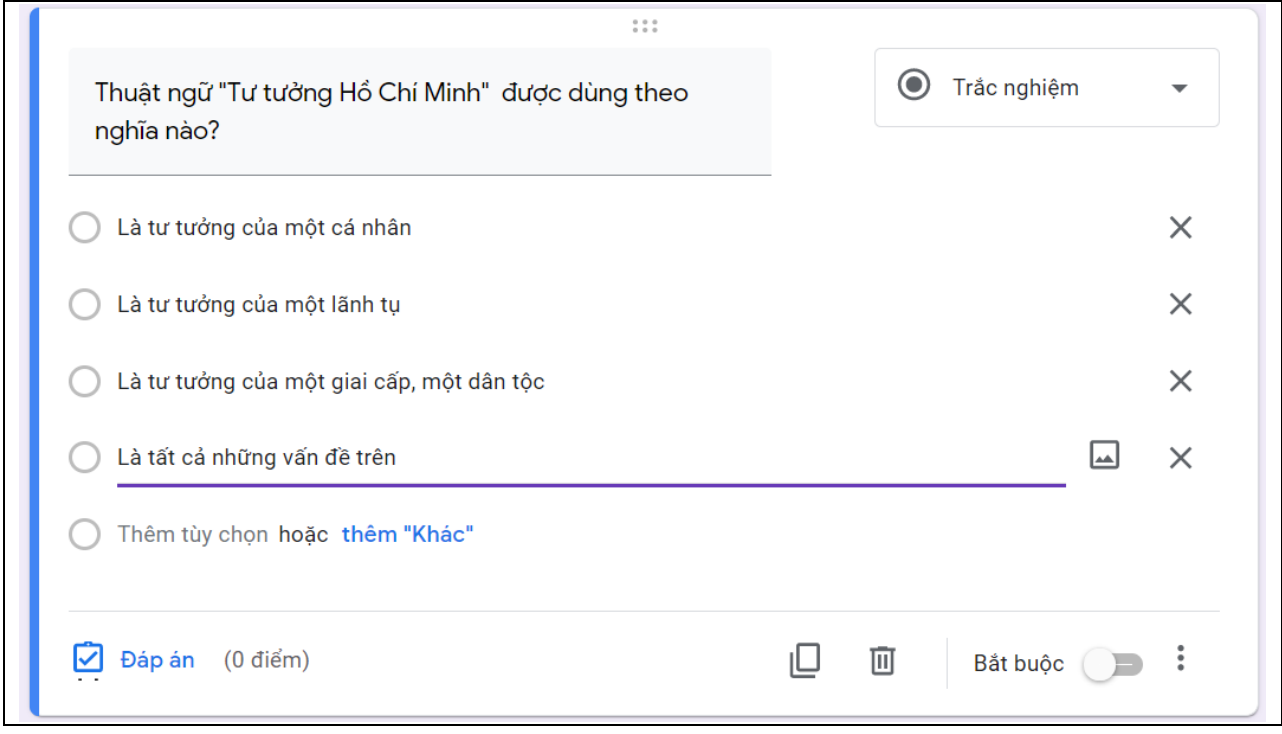

Google Forms hỗ trợ các câu hỏi có dạng sau:

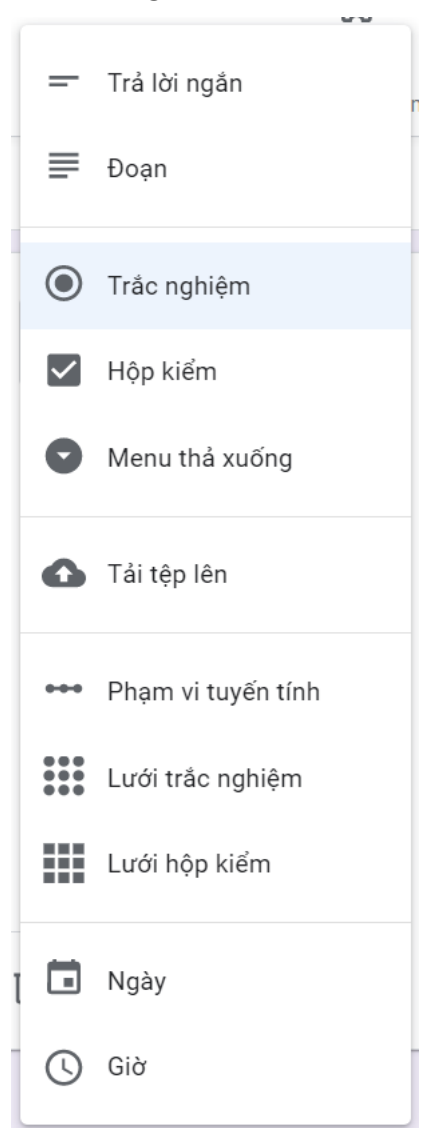

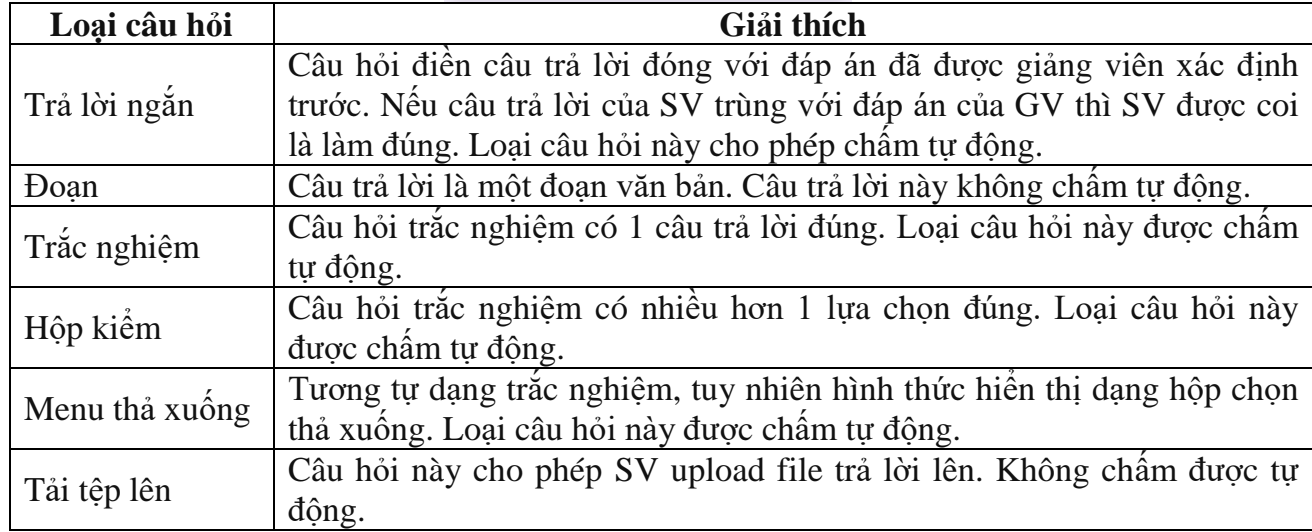

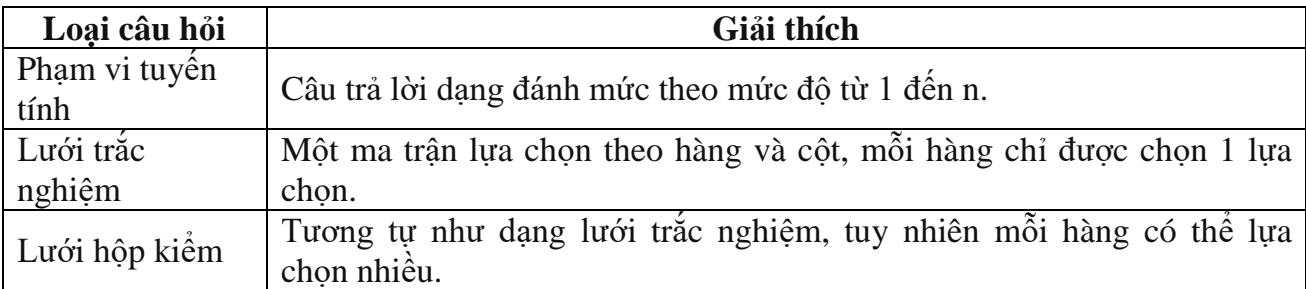

Một số điểm đáng lưu ý khi tạo câu hỏi:

- Nhấn  $\oplus$  để tạo thêm câu hỏi mới
- Nhấn  $\div$  để chọn loại câu hỏi
- Nhấn  $\Box$  Đáp án ở từng câu hỏi để chỉ ra đáp án đúng và điểm tương ứng với câu hỏi (giúp việc chấm điểm tự động)
- Nhấn bật với những câu hỏi bắt buộc phải trả lời
- Nếu muốn đảo thứ tư lưa chọn trả lời với mỗi SV khác nhau, nhấn : rồi chọn Tr**ôn thứ tự tùy chọn**
- Nhấn  $\ddot{a}$  giữ chuột vào ở từng câu hỏi để thay đổi vị trí câu hỏi trong bảng hỏi
- Nhấn  $\Box$  chèn ảnh vào bảng hỏi hoặc câu hỏi
- Nhấn  $\Box$  chèn video từ youtube vào bảng hỏi
- Với bài kiểm tra dài gồm nhiều phần thì có thể chia phần bằng cách nhấn vào  $\equiv$
- Với các câu hỏi tương tự, để đỡ mất công soạn, nhấn  $\Box$  để nhân bản
- Nhấn để xoá câu hỏi
- Nhấn  $\times$  để xoá 1 phương án trả lời không cần thiết nữa

Trong quá trình tạo hoặc sau khi tạo xong bài trắc nghiệm, GV có thể xem thử bài trắc nghiệm bằng cách nhấn vào  $\odot$ . Để giao bài cho SV nhấn Giao bài *c) Câu hỏi*

Đôi khi trong quá trình dạy online, để tăng sự tương tác, tạo không khí lớp học và tiếp xúc giữa các bạn trong lớp với nhau, GV có thể tạo câu hỏi dạng Question.

Câu hỏi dạng này sẽ được đăng lên bảng tin online của lớp trên Google Classroom và các SV khác có thể cùng vào trả lời cũng như phản hồi các câu trả lời của nhau.

#### $\times$ Câu hỏi

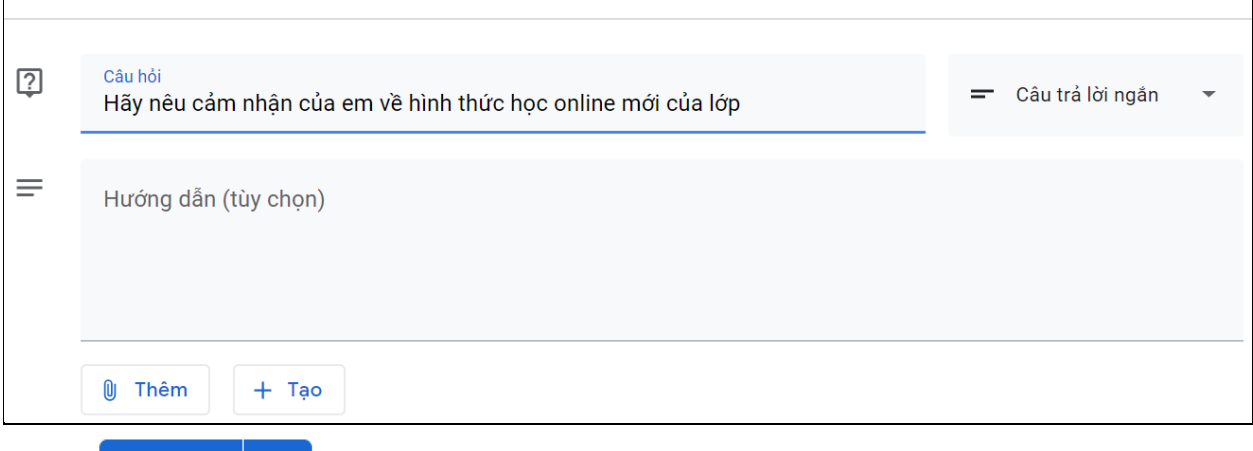

Nhấn **Hỏi**  $\bullet$  để đăng ngay câu hỏi lên bảng tin online.

#### **2. Giao bài kiểm tra**

Khi sử dụng hệ thống Google Classroom, việc giao bài được thực hiện hết sức đơn giản, chỉ cần tạo bài xong ấn Lưu/Giao bài/Hỏi lại bài sẽ được đăng lên bảng tin online của lớp, đồng thời gửi mail báo cho những SV được chỉ định.

Một số điểm lưu ý:

- Thông thường các bài kiểm tra sẽ được gửi tới tất cả SV trong lớp, trường hợp bài nào GV chỉ muốn gửi đến một vài SV cụ thể thì nhấn vào mục **Dành cho** rồi tích chọn các SV cần gửi.
- Bài kiểm tra GV có thể quy định là tính điểm hoặc không tính điểm bằng cách chọn từ mục **Điểm**.
- Hạn nộp được chỉ định ở mục **Đến hạn**.
- Ở cấp độ cao hơn, GV có thể xác định các tiêu chí đánh giá cụ thể đối với bài kiểm tra thông qua mục **Tiêu chí chấm điểm**.

Sau khi đã tạo đầy đủ các câu hỏi và thiết lập thông số, bước cuối cùng GV sẽ có 3 lựa chọn: Giao bài/Lên lịch biểu/Lưu bản nháp.

- Giao bài ngay cho SV: nhấn **Giao bài**.
- Lên lịch giao bài cho SV: nhấn **Lên lịch biểu**, khi đó đến ngày đã định trong tương lại bài mới được gửi cho SV.
- Lưu bài kiểm tra đang soạn dở để sau soạn tiếp: nhấn **Lưu bản nháp**.

Khi giao bài xong, bài sẽ xuất hiện trên bảng tin online của lớp (mục **Luồng**), và các SV sẽ nhìn thấy như sau:

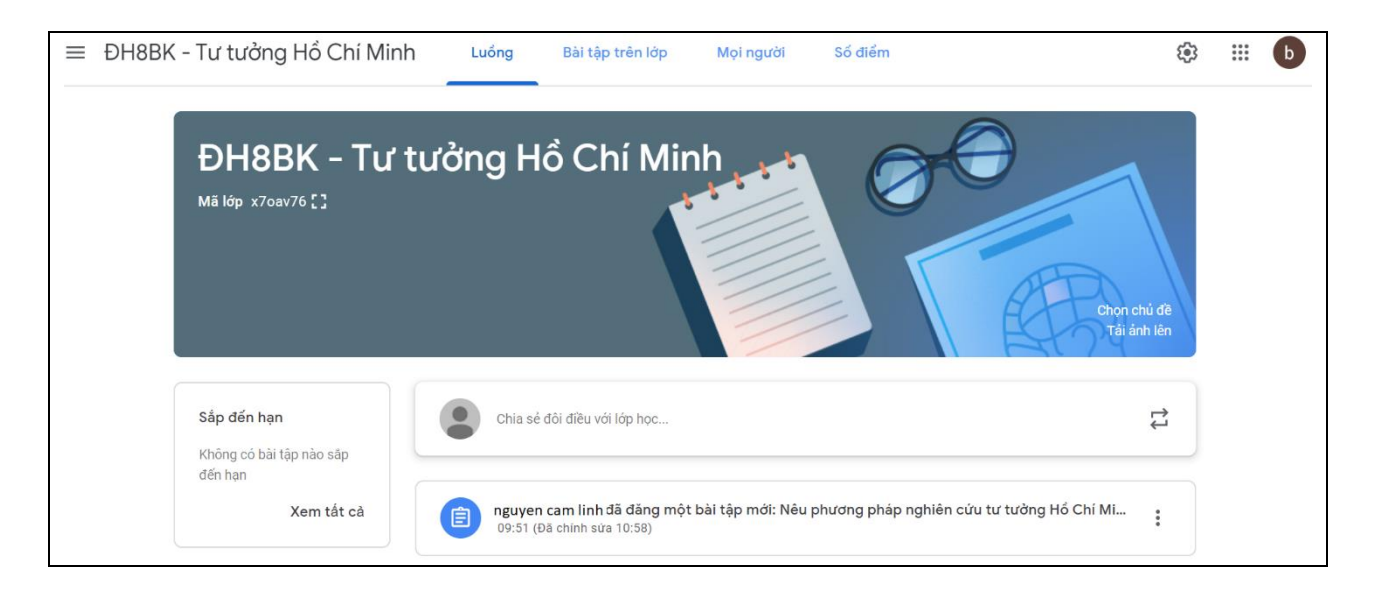

## **3. Chấm và đánh giá bài kiểm tra**

SV sau khi được giao bài sẽ làm trực tiếp trên Google Classroom hoặc làm trên file máy tính rồi gửi về cho GV, tuỳ thuộc vào loại bài GV tạo như hướng dẫn phía trên. Đối với những bài có hạn nộp, sau thời hạn này SV sẽ không nộp bài được.

Đứng ở góc độ GV, chỉ cần sau ngày hết hạn nộp bài là có thể vào chấm bài trực tiếp trên Google Classroom.

Khi nhấn vào một bài kiểm tra trên Luồng: GV có thể xem được chính xác những SV nào đã nộp bài, đồng thời có thể xem bài nộp cũng như cho điểm luôn từng SV.

Nhấn vào từng bài làm của SV, GV có thể nhận xét ở phía dưới:

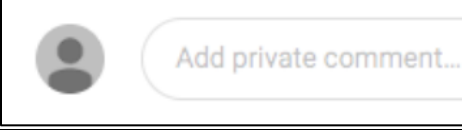

# **4. Trả bài kiểm tra**

Khác với lớp học truyền thống, GV phải đưa tận tay bài kiểm tra đã chấm điểm cho SV, với lớp học online hệ thống sẽ tự động thông báo kết quả tới SV thông qua địa chỉ email cá nhân hoặc lưu thông tin trên lớp học chung.